## **Check Availability and Connect Remotely**

**VPN established and RDP client required!**

Λ

NOTE: If you are off-campus, you need to first connect to SU RDS for these instructions to work.

## Using Sassafras KeyServer to Check Lab Computer Availability and Connect Remotely

You can see if computers in ITS, Library and VPA computer labs are available for in-person on premise or remote access, and connect remotely to computers using the Sassafras KeyServer web interface in any web browser. **Remote connections require a Microsoft Remote Desktop client on your computer, and you must first connect to SU RDS and then "double-hop" to a computer lab workstation.** See the [ITS Remote Access documentation](https://answers.syr.edu/display/ITHELP/Remote+Access) on Answers for more information SU RDS.

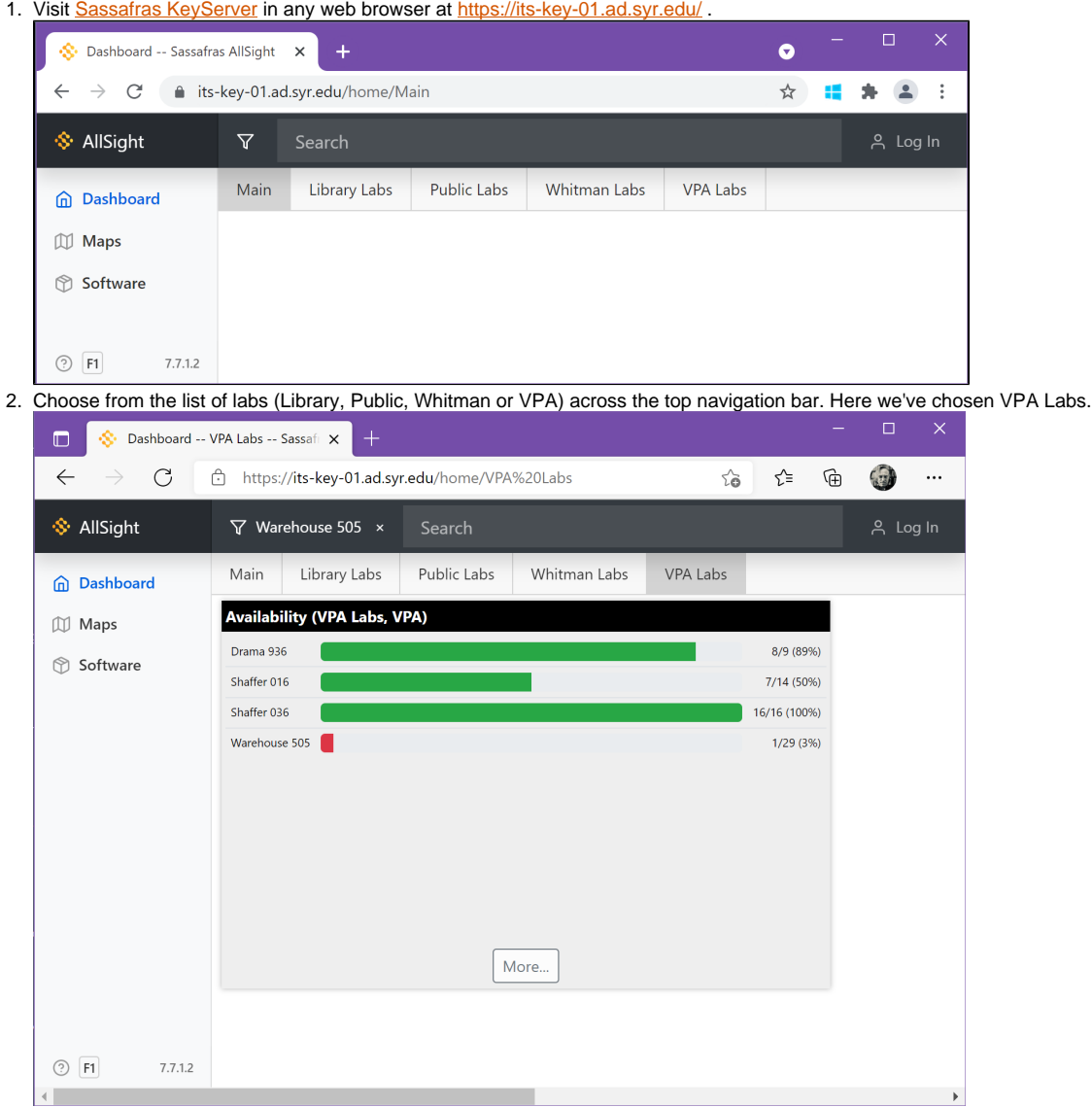

3. This dashboard contains widgets showing available and total computers in the various VPA Computer Labs and computers available for remote access. Click a widget for the lab you're interested in visiting in person or using remotely for more information. Here we've chosen Drama 936.

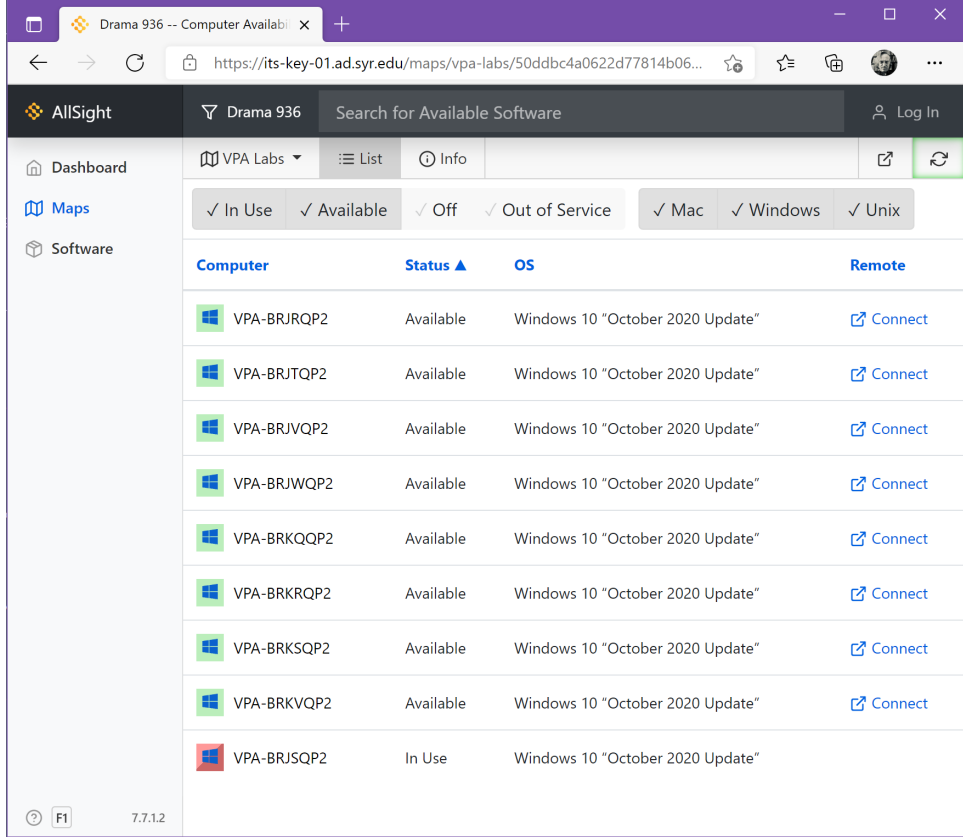

4. In the list that appears, you see computers Available or In Use, their installed operating system, and if the computer is Available a Connect option if the computer is supported for remote use. If you plan to visit the lab in person, ensure the lab has enough Available capacity before visiting. If you want to use a computer in the lab remotely, first ensure you are connected to the campus network over VPN if you are working off-campus, and have a Microsoft Remote Desktop Protocol (RDP) client installed on your computer or mobile device, and click the Connect icon next to an Available computer or on the top navigation bar to choose any available computer.

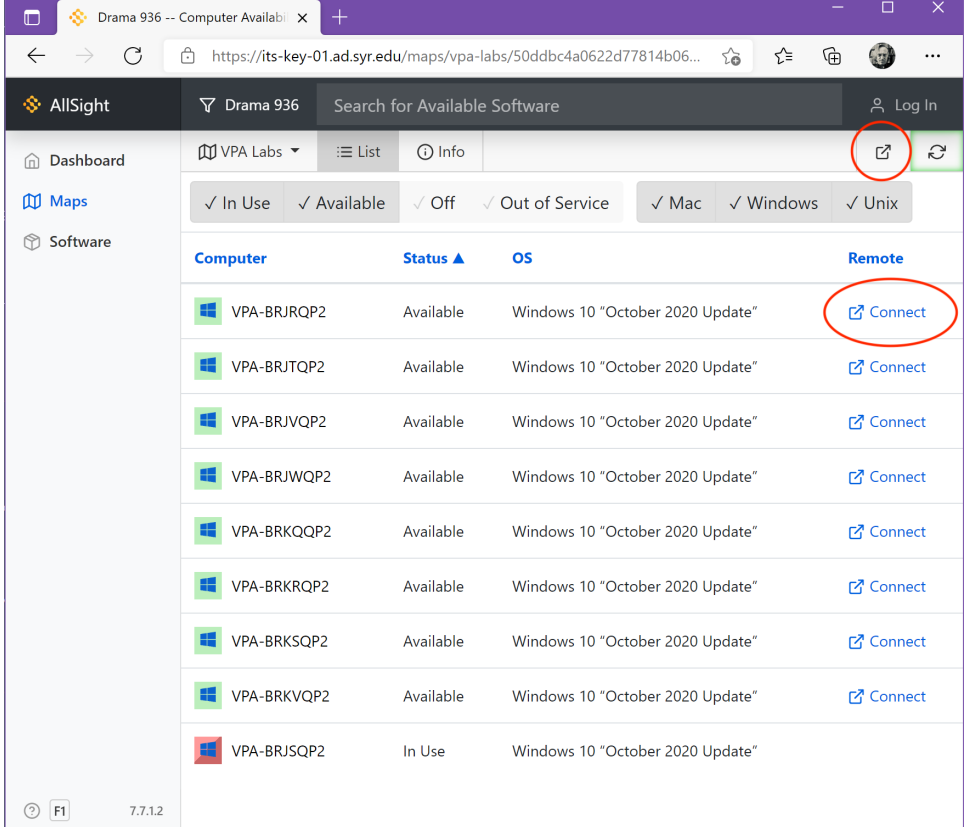

5. A new window will appear, with a Download link to download an RDP connection file (named connect.rdp) you can use in your Microsoft Remote Desktop client software to connect to the remote lab computer.

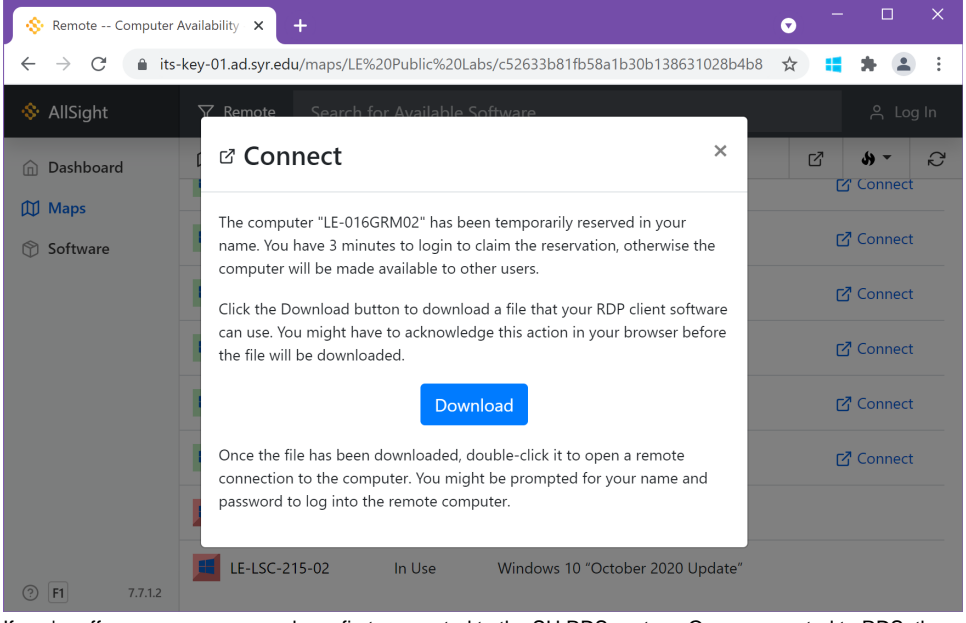

6. If you're off campus, ensure you have first connected to the SU RDS system. Once connected to RDS, then use the instructions above to "doublehop" to your lab computer. Find the connect.rdp file in your browser's Downloads folder and double-click it to open it with your Microsoft Remote Desktop client software. Authenticate with your NetID and Password, and you'll be connected to the remote lab computer.